# **Ordering & Managing Standing Orders**

## **Ordering a standing order:**

- Open lab master
- Select diagnosis
- Verify lab vendor is correct or select the correct lab vendor
- Choose "in office specimen" or "lab draw"
- Check the "Standing order" checkbox

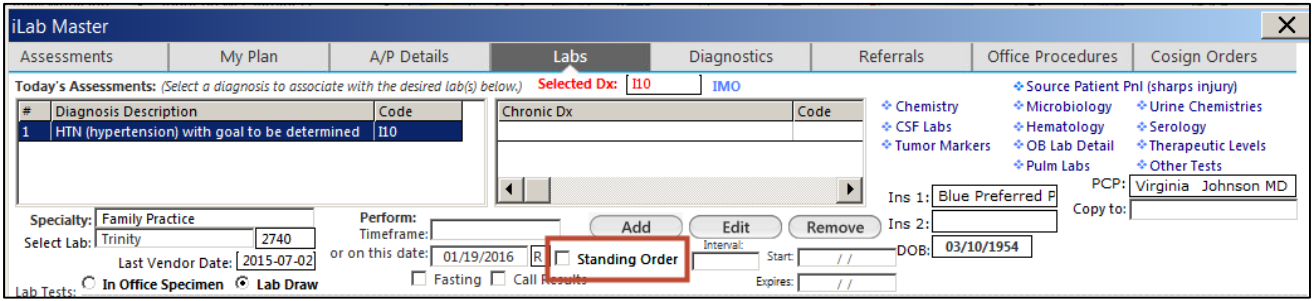

Fill in interval for the standing order **or** " X" out if creating an INR order

INR: Selecting "x" will allow your patients to have the INR drawn, as needed.

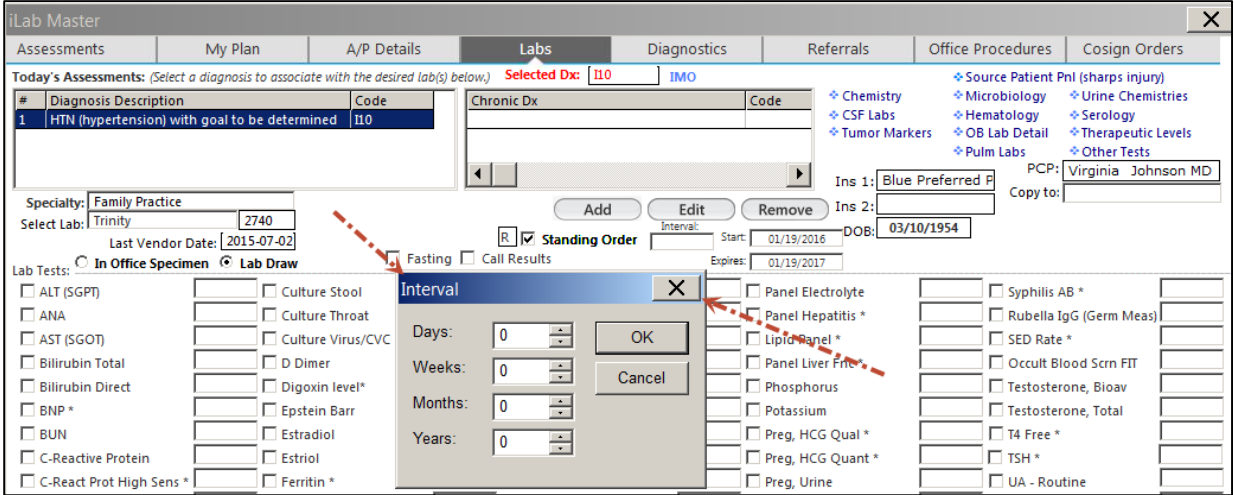

- Start date will auto populate to today
- $\bullet$  Stop date will auto populate to today + 1 year
	- o You can also change the start or stop dates by clicking in the fields

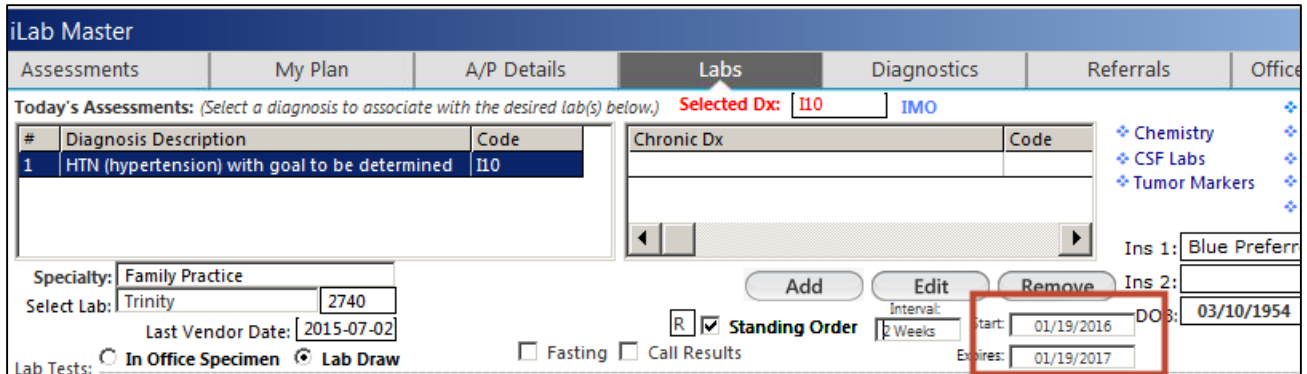

- Check the desired lab(s)
	- o Reminder: Only check Lab(s) that are for the standing order
- **Place Order and Process** to assign one NGP
	- o Note: This will create one order in the module that contains a PAQ comment with the following statement: "Standing order expires on" with the expiration date listed. This statement also shows up in the orders management template next to the order.
	- o The comment field in Order Management includes additional detail "SO expires on XX/XX/XXXX"
- Select **Save and close**
- Print the requisition from the Check Out page

The patient will take lab requisition. The lab will keep the NGP order number in their records and use it each time the patient comes to the lab.

### **Managing a Standing order**

 When a Standing Order test is resulted, the PAQ note field will indicate it is a Standing Order with the comment "Standing Order expires XX/XX/XXXX"

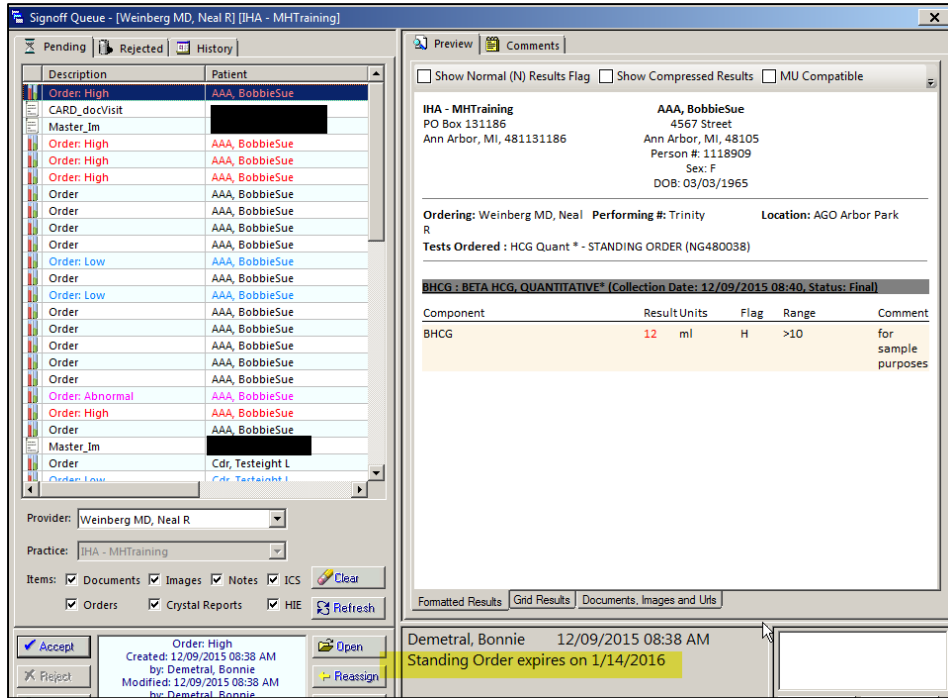

- User will open Order Management template
- Select the **Standing Order** radio button

Note: You cannot manage from **All Orders** or **Lab Orders** radio button, you will get an alert and it will direct you to the **Standing Orders** radio button.

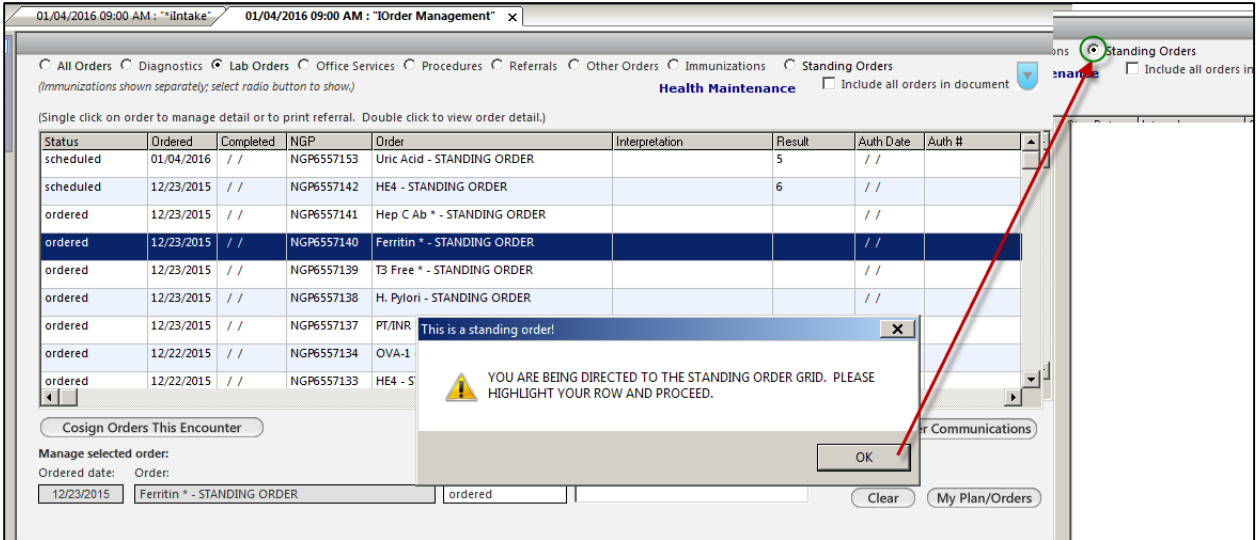

- Highlight the row with the order
- Change the status to "Schedule"
- Enter the next due date
	- o You will get an "hour" pop up, you can complete this field **or** "X" out if not needed.
- Enter the results and the results date
- Update actions if appropriate

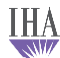

## **•** Select **Save** to save changes

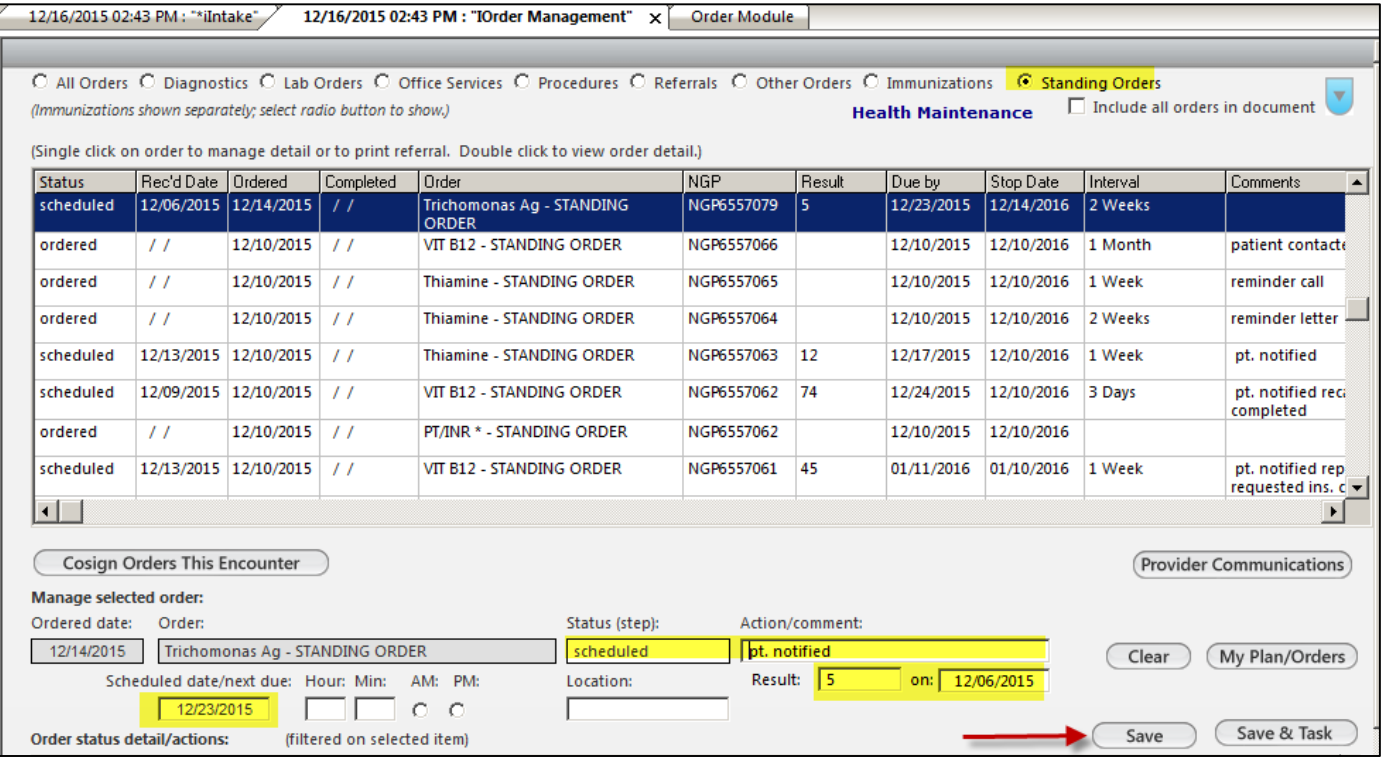

**Standing orders will start showing on your STAT Overdue Non Interface labs report.**

- New report name: "STAT Non Interface Labs/Stading Orders"
- These orders will fall onto the report by the "Due by" date you entered on order management.
- They will fall onto the report within 2 days or more (depending on due date)

#### **Example of the NEW Overdue report**

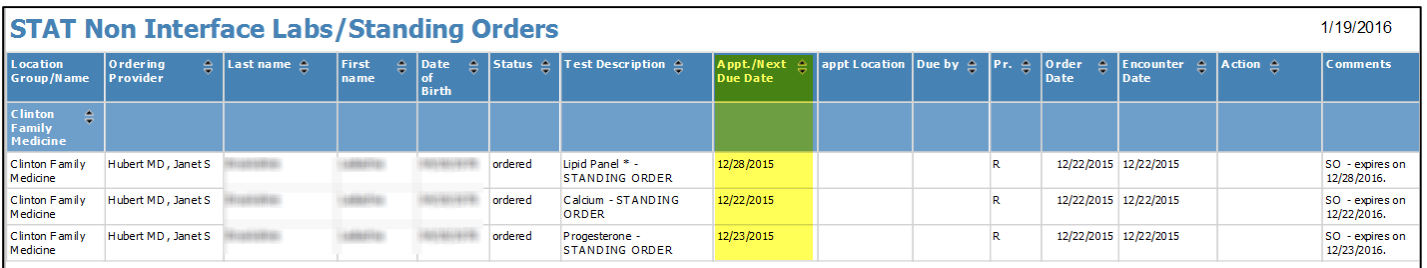